PCF-16G  $\mathbf{a}$  $PCF-\mu C16G$ 

Keithley Instruments, Inc. Data Acquisition Division

# User Guide

for the

# Keithley MetraByte

# PCF-16G & PCF- $\mu$ C16G

# PASCAL, C, & FORTRAN Callable Drivers

for the

DAS-16, DAS-16F, DAS-16G, & µCDas-16G Boards

Revision C - January 1992<br>Copyright © Kelthley Instruments, Inc. 1989<br>Part Number: 24841

Keithley Instruments, Inc. Data Acquisition Division

440 MYLES STANDISH BLVD., Taunton, MA 02780 TEL. 508/880-3000, FAX 508/880-0179.

#### Warranty Information

All products manufactured by Keithley Instruments, Inc. Data Acquisition Division are warranted against defective materials and worksmanship for a period of one year from the date of delivery to the original purchaser. Any product that is found to be defective within the warranty period will, at the option of the manufacturer, be repaired or replaced. This warranty does not apply to products damaged by improper use.

#### Warnind

Keithley Instruments, Inc. Data Acquisition Division assumes no liability for damages consequent to the use of this product. This product is not designed with components of a level of reliability suitable for use in life support or critical applications.

#### **Disclaimer**

Information furnished by Keithley Instruments, Inc. Data Acquisition Division is believed to be accurate and reliable. However, the Keithley Instruments, Inc. Data Acquisition Division assumes no responsibility for the use of such information nor for any infringements of patents or other rights of third parties that may result from its use. No license is granted by implication or otherwise under any patent rights of the Keithley Instruments, Inc. Data Acquisition Division.

#### Copyright

All rights reserved. No part of this publication may be reproduced, stored in a retrieval system, or transmitted in any form by any means, electronic, mechanical, photoreproductive, recording, or otherwise without the express prior written permission of the Keithley Intsruments, Inc. Data Acquisition Division.

#### Note:

Keithley MetraByte<sup>n</sup> is a trademark of Keithley Instruments. Inc. Data Acquisition Division.

Basic<sup>™</sup> is a trademark of Dartmouth College.

IBM® is a registered trademark of International Business Machines Corporation.

PC, XT, AT, PS/2, and Micro Channel Architecture® are trademarks of International Business Machines Corporation.

Microsoft® is a registered trademark of Microsoft Corporation.

Turbo C<sup>®</sup> is a registered trademark of Borland International.

# CHAPTER 1 INTRODUCTION

<span id="page-3-0"></span>and the construction of the construction of the construction of the construction of the construction of the construction of the construction of the construction of the construction of the construction of the construction o

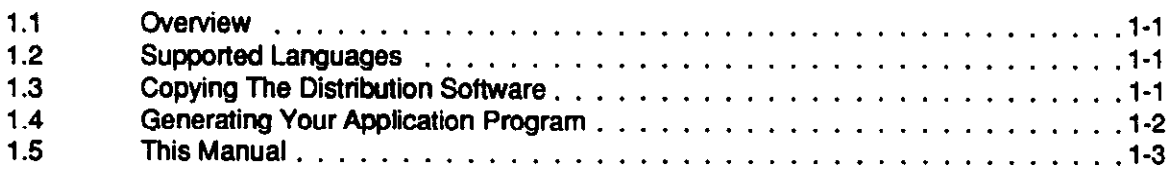

 $\sim 10^{-10}$ 

# CHAPTER 2: DRIVER INFORMATION

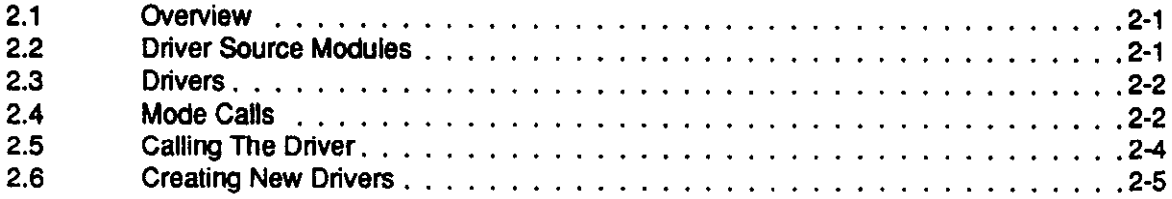

# CHAPTER 3: DRIVER USAGE

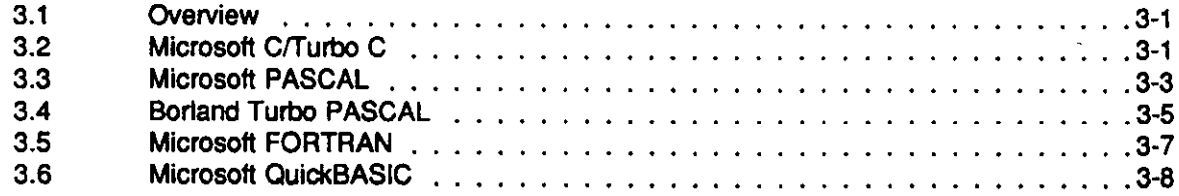

# CHAPTER 4 SUMMARY OF ERROR CODES

n n n

 $\sim 10^{-10}$ 

# INTRODUCTION

# <span id="page-4-0"></span>**1.1 OVERVIEW**

The FCF-16G is a software package for programmers using Pascal, Turbo PASCAL, C, FORTRAN, and QuickBASIC to write data acquisition and control routines (referred to herein as Application Code) for the DAS- $16/F/G$  and uCDAS-16G. The Distribution Software for this package is normally supplied on 5.25" (3.5" for uCDAS-16G) low-density diskettes but is also available (upon request) on 3.5" diskette(s). Contents of the package include the following:

- DAS-16/F/G and uCDAS-16G Drivers for each of the supported languages
- Driver Source Modules for creating new Drivers
- Miscellaneous documentation (.DOC) files
- Example program files in all supported languages

# 1.2 SUPPORTED LANGUAGES

The PCF-16G supports all memory modules of the following languages:

- Microsoft C  $(V4.0 6.0)$
- Microsoft Quick C (V1.0 2.0)
- Microsoft Pascal  $(V3.0 4.0)$
- $\bullet$  Microsoft FORTRAN (V4.0, 4.1)
- Microsoft QuickBASIC (V4.0 and higher)
- $\bullet$  Borland Turbo Pascal (V3.0 5.0)
- $\bullet$  Borland Turbo C (V1.0 2.0)
- GW, COMPAQ, and IBM BASIC (V2.0 and higher)

# 1.3 COPYING DISTRIBUTION SOFTWARE

As soon as possible, make a working copy of your Distribution Software. You may put the working copy on diskettes or on the PC Hard Drive. In either case, making a working copy allows you to store your original software in a safe place as a backup.

To make a working copy of your Distribution Software, you will use the DO5 COPY or DISKCOPY function according to one of the instructions in the following two subsections.

# <span id="page-5-0"></span>To Copy Distribution Software To Another Diskette

Note that the source diskette is the diskette containing your Distribution Software; the target diskette is the diskette you copy to. Before you start, be sure to have one (or more,as needed) formatted diskettes on hand to serve as target diskettes.

First, place your Distribution Software diskette in your PC's A Drive and log to that drive by typing A: . Then, use one of the following instructions to copy the diskette files.

If your PC has just one diskette drive (Drive A), type  $COPY * . *$  B: (in a single-drive PC, Drive A also serves as Drive Bl and follow the instructions on the screen.

If you prefer to use the DOS DISKCOPY function, instead of COPY, you will type DISKCOPY A: A: and follow instructions on the screen. This alternative is faster, but requires access to DlSKCOpY.COM, in your DOS files.

If your PC has two diskette drives (Drive A and Drive B), type COPY  $\star$ ,  $\star$  B; (the same as above) and follow the instructions on the screen.

lf you prefer to use the DOS DISKCOPY function, instead of COPY, you will type DIBKCDPY A: B: and follow instructions on the screen. This alternative is faster, but requires access to DISKCOPY.COM, in your DOS files.

# To Copy Distribution Software To The PC Hard Drive

Before copying Distribution Software to a hard drive, make a directory on the hard drive to contain the files. While the directory name is your choice, the following instructions use  $PCF16G$ .

- 1. After making a directory named PCF16G, place your Distribution Software diskette in your PC's A Drive and log to that drive by typing  $A:$ .
- 2. Then, type COPY  $\star \star$  path\PCF16G, where path is the drive designation and DOS path (if needed) to the PCF16G directory.

When you finish copying your Distribution Software, store it in a safe place (away from heat, humidty, and dust) for possible future use as a backup.

# 1.4 GENERATING AN APPLICATION PROGRAM

In the Distribution Software, the example program for the language you are using provides most of the information you need to start your own Application Program. The overall procedure for a typical executable program, however, is as follows:

- 1. Write your Application Code using a text editor or the language environment.
- 2. Compile your program.
- 3. Link the compiled program to a Driver (from the Distribution Software) suited to the language of
- your Application Code.

This procedure gives you an executable Application Program, ready to test. Repeat all three steps as you modify/fix this program.

# <span id="page-6-0"></span>1.5 THIS MANUAL

Chapter 1 of this manual is introductory material.

Chapter 2 presents information on the DAS-16 and uCDAS-16 Drivers required for the supported languages. Since the Drivers support the full series of DAS-16 and uCDAS-16 Mode Calls, Chapter 2 also lists and briefly describes the Mode Calls. And since the Drivers may not be perfectly suited to your particular applications, Chapter 2 discusses the Driver Source Modules, which are the sourcecode files you may use for creating new Drivers. Finally, the chapter includes instructions for creating new Drivers.

Chapter 3 presents brief instructions and examples for using the Drivers with your Application Programs.

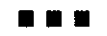

# DRIVER INFORMATION

# <span id="page-7-0"></span>2.1 OVERVIEW

When you write a program for your own DAS-16 (DAS-16 hereinafter refers to DAS-16/F/G and uCDAS-16G) application, your program is referred to herein as the Application Code. You have a choice of writing this Code in BASIC, QuickBASIC, PASCAL, Turbo PASCAL, C, or PORTRAN. You then compile your Application Code and link the resulting program with a *Driver*. The linking process develops the Application Program, which is the program giving you software control of your hardware.

The Driver you link with your Application Code must be suited to the language used for the Code. For example, if you write your Application Code in C, your must link it with a Driver suited to C

The Distribution Software contains Drivers for BASIC, QuickBASIC, PASCAL, Turbo PASCAL, C, and FORTRAN. The Distribution Software also contains the *Driver Source Modules*, which are the Assembly Language source files provided for the purpose of allowing you to create new Drivers customized to your particular needs.

Section 2.2 of this chapter lists and describes the Driver Source Modules, with which you may create new Drivers. Section 2.3 lists and describes the Drivers available in the Distribution Software. Section 2.4 lists the Mode Calls supported by the Drivers. Section 2.5 instructs you on how to maka calls from your Application Code. The final section (Section 2.6) instructs you on how to use the Driver Source Modules to create new Drivers.

# 2.2 DRIVER SOURCE MODULES

The following three Driver Source Modules are the essential building blocks for creating a DAS-16 Driver in any language:

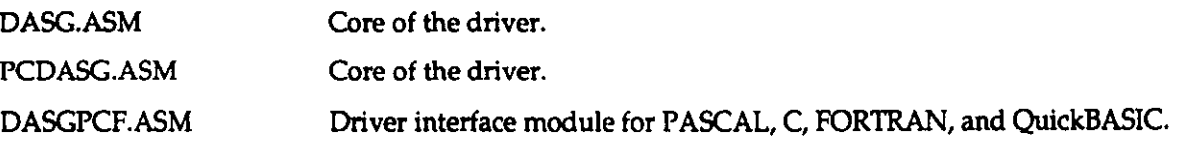

As mentioned earlier, these three modules are available in your Distribution Software. Also available in the Distribution Software is TURBOPAS.ASM , which is a Driver Source Module available strictly for Turbo PASCAL. TURBOPAS.ASM actually has a source equivalent to all the above three modules.

For instructions on using these modules to create Drivers, refer to Section 2.6.

# <span id="page-8-0"></span>2.3 DRIVERS

As a convenience, your Distribution Software contains Drivers for PASCAL, Turbo PASCAL, C, FORTRAN, BASIC, and QuickBASIC. You must link the appropriate Driver with your Application Code; choose the Driver that matches the language used for your Application Code. Available Drivers are as follows:

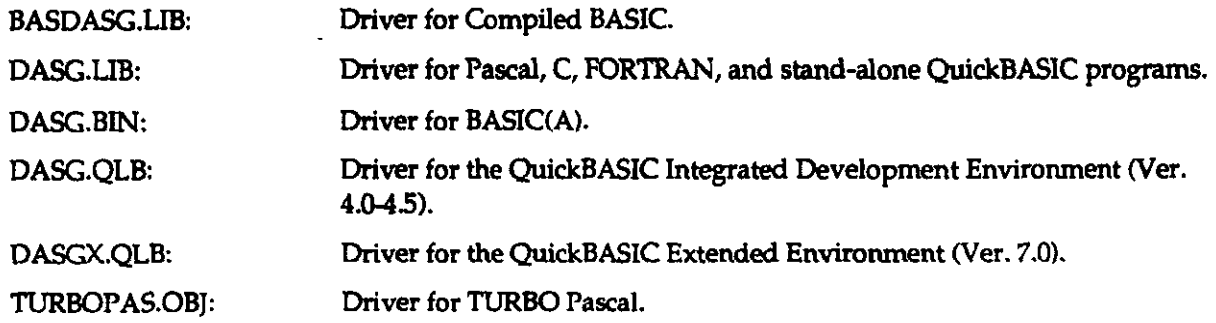

# 2.4 MODE CALLS

This list briefly describes the Mode Calls supported by the DAS-16/F/G and uCDAS-16G driver software. More detailed explanations of each Mode are available in the main text of the DAS-16/F/G and uCDAS-16G User Guides.

- MODE 0: Inttialize board, input Base Address, Interrupt Level, and DMA Level.
- MODE 1: Set multiplexer low and high scan limits.
- MODE 2: Reads the current channel setting and scan limit settings.
- MODE 3: This MODE performs a single A/D conversion. Data from the conversion is returned, the multiplexor is incremented, and the next channel gain is selected from the gain table set up in MODE 21. This MODE is slow and runs in the foreground. If calibration MODE 1 is selected in MODE 0 then data will be offset corrected. If calibration MODE 2 is selected in MODE  $0$  then both gain and offset will be corrected.
- MODE 4: This routine will perform N A/D conversions after receipt of an external trigger. Scan rate can be set by the programmable timer (set up by MODE 17), or by the external trigger. This MODE is faster than MODE 3 but still runs in the foreground. MODE 21 sets gain table. If calibration MODE 1 is selected in MODE 0 then data will be offset corrected. If calibration MODE 2 is selected in MODE 0 then both gain and offset will be corrected.
- MODE 5: This MODE is similar to MODE 4 except that data transfer is driven by interrupts. Scan rates are set by the programmable timer or the external trigger. Speed is medium and runs in the background. Data is transferred by an interrupt service routine. MODE 21 sets gain table. MODE 9 is used to transfer the data from memory into a BASIC Array (autocalibration is performed in MODE 9).
- MODE 6: This MODE is the fastest MODE of data transfer. An array of integers is stored directly into memory by a DMA transfer. Since is no interrupt service routine to select the next charmel's gain, all channels are at the same gain. MODE 9 is used to transfer data from memory into a BASIC array. Note that MODE 6 puts data into memory without performing any autocalibration. For calibrated results use MODE 9, which not only takes the data from memory, but also performs that autocallbration operation.
- MODE 7: Disable DMA and interrupt operations started in MODES \$6.18, or 20.
- MODE 8: Reports status of DMA and interrupt operations startad by MODEs 5,6,18 or 20.
- MODE 9: Block move of data acquired in MODEs 5, 6, and 20. If calibration MODE 1 is selected in MODE 0 then data will be oftset corrected. If calibration MODE 2 is selected in MODE 0 then both gain and offset will be corrected.
- MODE 10: Set Counter 0 configuration. This is the counter whose output is available at the output connector.
- MODE 11: Load Counter 0 data.
- MODE 12: Read Counter 0.
- MODE 13: Output to digital outputs OP0 - OP7.
- MODE 14: Read digital inputs IP0-IP7.
- MODE 15: Output data to a single DAC channel.
- MODE 16: Outputs data to both DAC channels.
- MODE 17: Set programmable timer rate.
- MODE 1s: DAC waveform output and ADC input. (Note that no data correction is performed by MODE 18.
- MODE 19: Analog trigger function.
- MODE 20: A/D block scan on interrupt. This MODE will do a complete scan of channels using gains set by MODE 21. Runs in background at medium speed. Use MODE 9 to transfer data from memory into a BASIC array. Note that MODE 20 puts data into memory without performing any autocalibration. For calibrated results use MODE 9, which not only takes the data from memory, but also performs that autocalibration operation.
- MODE 21: Set channel gains. Use this MODE to set up gain table prior to calling MODES 3,4,5, and 20.
- MODE 22: Output a square wave frequency from Counter 0 out. Frequency from  $1.5$ Hz to  $25$ KHz.

<span id="page-10-0"></span>MODE 23: Allocate memory Segment. MODE 24: Deallocate Memory Segment. MODE 25: Initialize PPI chip. MODE 26: I/O to PPI.

# 2.5 CALLING THE DRIVER

In your Application Code, you write a call the DAS-16/F/G or uCDAS-16G driver through a single label that corresponds to the language used for your Code and to the memory model used for compiling. These labels are the Call Labels. DAS-16 Call Labels and their corresponding Drivers are as folIows:

# DASG.LIB:

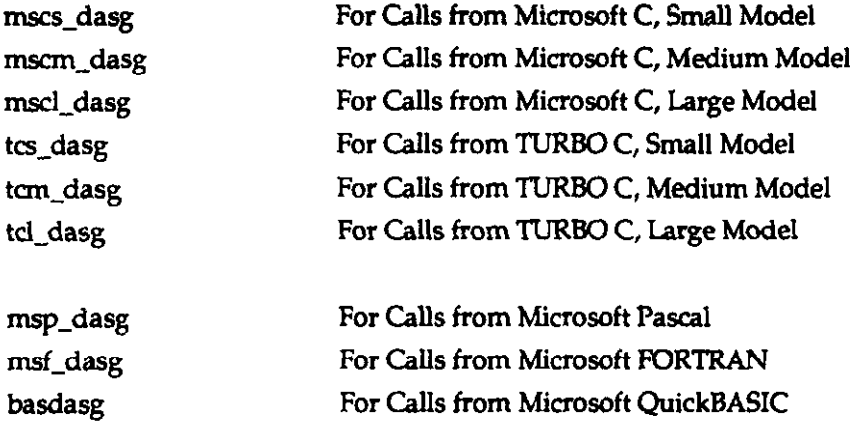

# TURBOPAS.OBJ:

tp\_dasg For Calls from TURBO Pascal

# DASG.BIN:

dasg For Calls from BASIC(A)

Regardless of the Ianguage/model you are using, with each call to a label you must specify three input parameters, as fallows:

> MODE A 16-bit integer containing the number of the mode to be executed by the DAS16 driver. PARAM An array of 16-bit integers containing a variable number of modedependent arguments required for the successful execution of the mode.

 $FLAG$  A 16-bit integer quantity that contains a number representing any error code reported by the DAS-16 driver. (See Chapter 4 for errorcode definitions.)

<span id="page-11-0"></span>The following is code fragment  $(in C)$  on how to declare and use the call parameters.

```
int Mode;<br>int Flag;
int Flag;<br>int Param
        Params[16];
Mode = 0;\texttt{Flag} = 0;
Params[0] = 0x300; /* Card Base Address */
Params[1] = 7;
Params[2] = 3;/* Selected Interrupt Level */
                           /* Selected DMA Level */
mscl_dasg(&Mode, Params, &Flag) ;
if (\overline{F} \text{lag } != 0)printf ("**** Error dd detected in mode 0", Flag);
```
Refer to Chapter 3 for additional details on how to declare and use these variables in other languages.

# 2.6 CREATING NEW DRIVERS

# **General**

While the Drivers available to you in the Distribution Software (see Section 2.3) support all the Call Modes described in Section 2.4, they may not suit your particular application. You may remedy this problem by creating a new version of the desired Driver. This section provides the information necessary to create a new Driver for BASIC, QuickBASIC, PASCAL, Turbo PASCAL, C, and FORTRAN.

Note that to create a new version of a Driver, your working directory (generally, the directory containing the Distribution Software) must contain the Driver Source Modules (Section 2.2) and the following development tools:

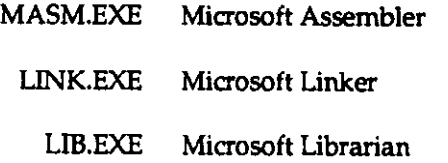

Other utilities will be specified as needed in the instructions of the subsections that follow.

Also, note that in the MASM compile commands you use to create a new Driver, you must define the two symbols BIN and DASG. These definitions use the /D option for BASIC, QuickBASIC, PASCAL, C, and FORTRAN. For Turbo PASCAL, onty the symbol DAS16A requires definition. These symbol definitions are as follows:

- $BIN = 1:$  Compile for BASIC(A) Driver. Usage example:  $/DBIN=1$ .
- BIN = 0: Compile for non-BASIC(A) Driver (PASCAL, C, FORTRAN, and QuickBASIC). Usage example: /DBIN=0.
- $DASC = 1$ : Support for DAS-16A. Usage example: /DDASG=1.
- $DASSG = 0$ : No support for DAS-16A. Usage example: /DDASG=0.
- DAS16A = 1: Support for DAS-16A (Turbo PASCAL Driver only). Usage example:  $/DDAS16A=1$ .
- $DAS16A = 0$ : No support for DAS-16A (Turbo PASCAL Driver only). Usage example: /DDAS16A=0.

#### WARNING

The manufacturer does not provide technical support for user medications of the driver source code.

# The DASG.BIN Driver For BASIC(A)

To create a DASG.BlN Driver, you must have access to the following utilities:

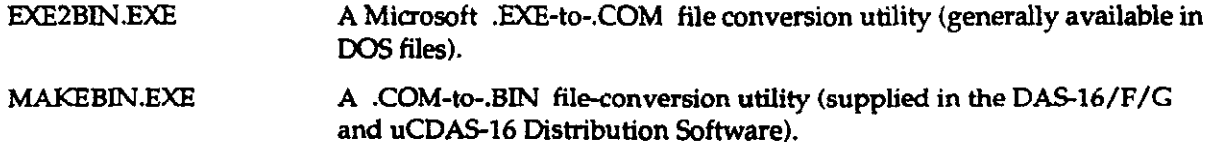

Then, use the following commands:

MASM /DBIN=1 /DDASG=1 DASG.ASM; MASM /DBIN=1 PCDASG.ASM MASM /DBIN=1 DASGPCF.ASM; LINK DASPCF + DASG + PCDASG, DASG; **EXE2BIN DASG. EXE DASG. COM MAKEBIN DASG.COM** 

All four steps must be successful. Note that the linking operation generates the warning:

#### LINK : Warning L4021 : no stack segment

Disregard this warning; it is irrelevent.

# The TURBOPAS.OBJ Driver For Turbo PASCAL

To create a TURBOPAS.OBJ Driver, you must have access to the following utility:

TASM.EXF TURBO Assembler

Then, use the command TASM TURBOPAS. ASM.

# The DASG.QLB Driver For The QuickBASIC Integrated Environment (V4.5)

To create the DASG.QLB Driver, you must have access to the utility BQLB45.LIB, which is the QuickBASIC Integrated Environment Library. Then use the following commands:

MASM / DBIN=0 / DDASG=1 DASG. ASM; MASM /DBIN=0 PCDASG.ASM MASM /DBIN=0 DASGPCF.ASM; LINK /q DASG+PCDASG+PCFDASG, DASG, BQLB45;

## The DASG.LIB Driver For A Stand-alone QuickBASIC (V4.5) Program

To create the DASG.LIB file, you must have access to MASM (the Microsoft Assembler) and LIB.EXE (the Microsft Library Manager). Then, use the following commands:

```
MASM /DBIN=0 /DDASG=1 DASG.ASM;
MASM /DBIN=0 PCDASG.ASM;
MASM /DBIN=0 DASGPCF.ASM;
LIB DASG-+DASG; 
LIB DASG-+PCDASG; 
LIB DASG-+DASGPCF:
```
## The DASGX.QLB Driver For The QuickBASiC Extended Environment (V7.0)

To create a QLB library compatible with QuickBASIC Version 7.0, follow the procedure described for QuickBASIC Version 4.5. However, link with QBXQLB.LIB, instead of BQLB45.LIB, as follows:

```
LINK /q DASG+PCDASG+DASGPCF, DASGX, , QBXLB;
```
Note that the output file (from the linker) is renamed  $DASGX.QLB$  to avoid incompatibilities with QuickBASIC 4.5.

# The DASG.LIB Driver For PASCAL, C. & FORTRAN

When your Application Code is in PASCAL, C, or FORTRAN, use the DASGLIB Driver to compile your Application Program.

To create the DASGX.LIB file, you must have access to MASM (the Microsoft Assembler) and LIB.EXE (the Microsft Library Manager). Use the following commands:

MASM /DBIN=0 /DDASG=1 DASG.ASM; MASM /DBIN=0 PCDASG.ASM; MASM /DBIN=0 DASGPCF.ASM; LIB DASG-+DASG; LIB DASG-+PCDASG; LIB DASG-+DASGPCF;

888

# DRIVER USAGE

# <span id="page-14-0"></span>3.1 OVERVIEW

Although your DAS-16 (DAS-16 refers hereinafter to DAS-16/F/G and uCDAS-16G) drivers perform similarly for all supported languages, there are differences from language-to-language in how they pass parameters and parameter values. The items causing the most confusion are as follows:

- Memory allocation for DMA buffers.
- Separating a FAR (32-bit) pointer into its Segment and Offset values (two 16-bit values).

This chapter discusses these items and any others of concern in the separate treatment of each supported language. Refer to the appropriate section below for details on performing the Mode Calls from the language you are using. The language sections contain brief code fragments for illustration. More information is also available in the example programs (Distribution Software).

# 3.2 MICROSOFT C/TURBO C

The C Language, with its large run-time libraries and full pointer-manipulation support, provides the most flexible environment for writing Application Code that fully utilizes your DAS-16 product.

# Function Prototypes

In your Application Code, declare one of the following timction prototypes, depending on the Memory Model you will use:

```
mscs_dasg(int *, int *, int *); /* MS C Small Model */<br>mscm_dasg(int *, int *, int *); /* MS C Medium Model */
mscm\_days(int *, int *, int *); /* MS C Medium
mscl_dasg(int *, int *, int *); /* MS C Large Model */
tcs_dasg(int *, int *, int *); \qquad /* Turbo C Small Model */
tom-dasg(int *, int *, int *); /* Turbo c Medium MO&l*/ 
tcl-dasg(int *, int *, int *); /* Turbo C Large Model */
```
You have the option of preceding these function prototypes with the C keyword extern. Note that each prototype contains a Call Label that corresponds to the Memory Model to be used during compilation.

# The Call Parameters

Declare the Mode Call parameters as follows:

int Mode; int Params[l61; int Flag;

The Paramsfl array index values are 0 thru 15, inclusive.

## An Example

To call MODE 0 of the DASG Driver from an MS C Medium Model program, your commands would be

```
Node=0:
;
Parama[O]=OX300; 
Params<sup>[1]=7;</sup>
Params[21=3; 
mscm-dasg (4Mode, Params, 4Flag);
if (Flag |=0)r 
     printf ("Mode %d Error Flag = %d\n", Mode, Flag);
     ext(1);
   1 
   \ddot{\cdot}
```
Note that specifying Params in the Call statment is the same as  $\mathcal{B}P$ arams[0].

## Linking To The Driver

After compiling your C Application Code, link it to the DASG.LIB Driver (for Call Label mscm\_dasg) as follows:

LINK your-program, , , DASG. LIB;

If no error reports occur, you will obtain your Application Program your-program.EXE , ready to test. If the Linker reports errors such as Unresolved External(s), determine whether you linked to DASG.LIB correctly.

NOTE: Be sure to use the correct Call Label for the Memory Model you are using.

#### DMA Memory Butter Allocation

MODE 6 requires memory buffer represented by a special DMA buffer address in form of one 16-bit value (the segment; to complete the address, the Driver assumes an Offset of 0). This special DMA address is available by calling MODE 23 (for detail, refer to the DAS-16/F/G and uCDAS-16G User Guides).

#### Far Pointer Manipulation

MODE 4, 5, 9, 18, and 20 allows FAR pointers to be passed in the user Params[] integer array. The Segment and Offset of all FAR pointers(32 bits) in C may be retrieved using C macro: FP\_OFF and Fp\_SEG. Refer to your C Run-time library manual for more detail.

```
For example, 
int far * 
                            samp_buf_ptr, *chan_buf_ptr;
unsigned int 
                            \frac{d}{dx} \frac{d}{dx}int 
                            MO&, Params[l6], Flag; 
Mode=9:Params(0) = 50;
                                                             t \times Number of Samples to unpack \frac{\star}{t}<br>\frac{t}{\star} use FAR pointer \frac{\star}{t}Params [1] = -1: \overline{\phantom{a}} /* use FAR pointer \overline{\phantom{a}} \overline{\phantom{a}} \overline{\phantom{a}} /* Start with sample 0 \overline{\phantom{a}} //
Params [2] = 0; \qquad \qquad /* Start with sample 0<br>Params [3] = FP OFF (samp buf ptr); /* Offset address of di
                                                            /* Offset address of data array
                                                                                                                             \frac{\star}{\star}/* Segment address of data array \pi /* Offset address of channel array \pi /
Params[4] = FP_SEG(samp_buf_ptr);<br>Params[5] = FP_OFF(chan_buf_ptr);
                                                            /* Offset address of channel array */<br>/* Seqment address of channel array */
                                                            /* Segment address of channel array */<br>/* Memory offset */
 \texttt{Parameters}[6] = \texttt{FP\_SEG}(\texttt{chan\_buf\_ptr}) ;
Params[7] = 0; \begin{array}{ccc} \hline \end{array} /* Memory offset
                                                                                                                             */ 
                                                             /* Memory segment
Params[8] =dest-seg;
med~dasg(6\nMode, <math>Params</math>, <math>6Flaq</math>);
if (\overline{F}lag !=0)\mathbf{f}printf("Mode 9 Error Flag = \delta d \nvert^n, Flag);
             ext(1);
 1
```
# 3.3 MICROSOFT PASCAL

#### Function Prototypes

In your Application Code, declare the following function prototype:

FUNCTION MSP\_DASG(VAR Mode:integer; VAR Params: PArray; VAR Flag:integer) :integer; external;

# The Call Parameters

Declare the Mode Call parameters as follows:

```
TYPE 
  PArray = array [1..16] of word ;
VAN 
  Params : PArray;
  Mode,Flag : integer; 
                                      (* MODE PARAH ARRAY *) 
                                     (* MODE CALL VARIABLES *)
```
The Params[] array index values are 1 thru 16 inclusive. Note that if PArray TYPE is declared as [0..15], the index value starts at 0.

# An Example

To call MODE 0 of the DASG Driver from MS Pascal Application Code,

```
Mode := 0;Parama[l] := 766; (* BOARD mDRJ%S *I 
                                 (* INTERRUPT LEVEL *)
Parama[3] := 3; (* DMA LEVEL *)
MsP_oAsG (Mode, Parama, Flag); 
if (Flag \Leftrightarrow 0) then ReportError;
```
where ReportError is a previously declared procedure that displays an error message and terminates the program. Refer to the Microsoft PASCAL example program (in the Distribution Software) for more detail.

# Linking To The Driver

After compiling your MS PASCAL Application Code, link it to the DASG.LIR Driver (for Call Label  $msp\_dasg$ ), as follows:

#### LINK your-program,,, DASG. LIB:

If no error reports occur, you will obtain your Application Program your-program.EXE, ready to test. If the Linker reports errors such as Unresolved External(s), determine whether you linked to DASG.LIB correctly.

# DMA Memory Buffer Allocation

MODE 6 requires memory buffer represented by a special DMA buffer address in form of one 16-bit value (the segment; to complete the address, the Driver assumes an Offset of 0). This special DMA address is available by calling MODE 23 (for detail, refer to the DAS-16/F/G and uCDAS-16G User Guides).

# Far Pointer Manipulation

MODES 4,5,9,18, and 20 allow FAR pointers to be passed in the user Params[l integer array. The Segment and Offset of all FAR pointers (32 bits) in MS PASCAL may be retrieved using the built-in operator ADS and the .S and .R sub-operators. Refer to your MS Pascal Run-time library manual for more detail.

For example,

```
Type<br>DArray = array [1..5000] of integer:
vae 
 data, chan : DArray;
```

```
Mode := 9 ;
Flag := 0 ;<br>Params[1] := 5000;
Params[1] :=5000<br>Params[2] :=-1;
Parama[3] :=O:' 
Params[4] :=ORD((ADS data).R)
\texttt{Paxams[5]} := \texttt{ORD}(\langle \texttt{ADS}\ \texttt{data}\rangle.\texttt{S}) ;
\texttt{Paxams[6]} := \texttt{ORD}(\texttt{(ADS chan)} . R) ;
Params[7] :=ORD((ADS chan).S)<br>-
Parama[Sl :=O; 
Params[9] :=dest_seq;
Result := msp\_dag(Mode, Params, Flag) ;
if (result \langle \rangle \langle \rangle) then
Begin
   ReportError;
   Raturn; 
End;
```
# 3.4 BORLAND TURBO PASCAL

## The Call Label

The Call Label tp\_dasg is usable from any Turbo Pascal program; declare this label in your Application Code as follows:

FUNCTION TP DASG(VAR Node:integer;VAR Params:PArray;VAR Flag:integer):integer; external;

#### The Call Parameters

Declare the Mode Call parameters as follows:

```
TYPE 
     PArray = array [1..16] of word;
VAR 
     Params : PArray; (* MODE PARAM ARRAY *)<br>Mode, Flag : integer; (* MODE CALL VARIABLES
                                          (* MODE CALL VARIABLES *)
     Result : integer; (* MODE CALL RETURN VALUE *)
```
The Params[] array index values are 1 thru 16, inclusive. Note that if PArray TYPE is declared as [0..15], the index values start at 0.

## An Example:

To call Mode 0 of the DASG Driver from Turbo Pascal Application Code:

```
Mode:= 0;Params [1] := 768; (* BOARD ADDRESS *)
Params [2] := 7; (* INTERRUPT LEVEL *)
Parama[3] := 3; (* DMA LEVEL *)
Result := TP DASG (Mode, Params, Flag);
if (Result \langle \overline{5} \; 0 \rangle then ReportError;
   \mathbf{r}
```
Where ReportError is a previously declared procedure that displays an error message and terminates the Application Code. Refer to the Turbo Pascal example program provided for more detail.

# Linking To The Driver

The Turbo Pascal Driver is TURBODAS.OBJ. This file is linked into your program using the \$L Compiler Directive. Include this command at the beginning of your progam as follows:

#### (QL mJRBoPAs)

Once included, you are ready to compile your program with the command

#### TPC your-program

## DMA Memory Buffer Allocation

MODE 6 requires memory buffer represented by a special DMA buffer address in form of one 16-bit value (the segment; to complete the address, the Driver assumes an offset of 0). This special DMA address is available by calling MODE 23 (for detail, refer to the DAS-16/F/G and uCDAS-16G User Guides).

## Far Pointer Manipulation

MODES 4,5,9,18, and 20 allow FAR pointers to be passed in the user ParamsI] integer array. The Segment and Offset of all FAR pointers (32 bits) in Turbo Pascal may be retrieved using built-in function Ofs and Seg . Refer to your Turbo Pascal Run-time library manual for more detail.

For example,

```
Type
 PArray = array [1..16] of integer ;
DArray = array [1..5000] of integer;
var 
 Params : PArray ; 
 data, chan : DArray
 Mode, Flag : integers:
        \cdotMode := 9 ;
  Flaq := 0 ;
  Params[l] :=5000; 
  Params[2] :=-1;
             :=ofs(dat=\texttt{Parameters}[5] :=seq(data);
   :=ofs(cha
  Params[8] := 0;<br>Params[9] :=dest_seg;
  Result := tp\_dasg(Mode, Parameters, Flag) :
```
# <span id="page-20-0"></span>3.5 MICROSOFT FORTRAN

## The Sottware Driver Call Label

The call label msf\_dasg is usable from any MS FORTRAN Application Code; no prototype declaration of the label is required.

# The Mode Call Parameters

Declare the Mode Call parameters as follows:

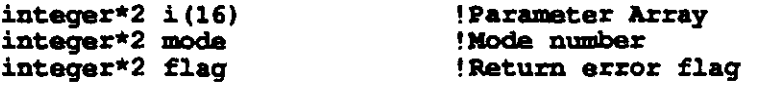

Note that by default, FORTRAN array index values begin at 1. The latest versions of FORTRAN, however, allow you override this default to start at Index Value 0. Refer to your FORTRAN Manuals for more detail.

# An Example

To caIl MODE 0 of the Driver from Microsoft FORTRAN Application Code,

```
mode=0 
i(l)=768 ! Board Address 
i(2)=7 ! Interrupt Level 
i(3)=3 ! DMA Level
call msf_dasg(mode, i(1), Flag)
if (flag^-.NE. 0) then
  print \star, 'Mode = ', mode, ' Error # ', flag
endif
```
# Linking To The Driver

After compiling your FORTRAN Application Code, link it to the DASG.LIR Driver (for the Call Label  $msf\_dasg$ ) as follows:

LINK your-program, , , DASG. LIB;

If no error reports occur, you will obtain your Application Program your-program.EXE , ready to test. If the Linker reports errors such as Unresolved External(s), determine whether you linked to DASG.LIB correctly.

## DMA Memory Buffer Allocation

MODE 6 requires memory buffer represented by a special DMA buffer address in form of one 16-bit value (the segment; to complete the address, the Driver assumes an Offset of 01. This special DMA address is available by calling MODE 23 (for detail, refer to the DAS-16/F/G and uCDAS-16G User Guides).

# <span id="page-21-0"></span>**Far Pointer Manipulation**

MODEs 4, 5, 9, 18, and 20 allow FAR pointers to be passed in the user Params () integer array. The Segment and Offset of all FAR pointers that are to represent a memory buffer in FORTRAN may be retrieved using the FORTRAN intrinsic function LOCFAR() and some simple calculation. Refer to your FORTRAN Run-time library manual and our FORTRAN example programs for more detail.

For example,

```
integex*2 data(5000), params(16)
       integer*2 mode, flag
         integer*2 array-off,array_seg 
         integer*4 artay-addx 
C Get segment and offset address of data array
         array addr=LOCFAR(data(1))
         array_seg=array_addr/#10000
         array_off=array_addr-(array_seg*#10000)
         Inode= 
         flag=0 
       params (1)=5000 
         params(2)=-1 
        params(3)=0\texttt{params}(4) = \texttt{array} off
       params (5)=array_seg
        parama(6)=0 
        params(7)=0params(8)=0params(9) = dest-seqcall fdasg(mode, params(1), flag)
```
# 3.6 MICROSOFT QUICKBASIC

## The Call Label

You must declare the Cal) Label in your Application Code. Make this declaration by inserting the following command at the beginning of your Code:

#### DECLARE SUB BASDASG (MD%, BYVAL PARAMS%, FLAG%)

Note that all subroutine DECLARES in your program MUST be made before any \$DYNAMIC arrays are allocated. \$DYNAMfC data is data that is allocated space in the FAR heap, outside the default data segment. All arrays used for data acquisition must be declared as \$DYNAMIC; QuickBasic assumes \$STATIC data (Default data segment) unless otherwise specified.

# The Call Parameters

Declare the Mode Call parameter array D%(15) as follows:

```
DIM D%(15) 
COMMON SHARED D% ()
```
The term COMMON SHARED allows the use other modules and subroutines in this array.

## An Example

To initialize your DAS-16 board, use MODE 0 as follows:

```
180 MD8 = 0<br>190 FLAG$ = 0 \frac{1}{3} declare error v
                                       'declare error variable<br>'Card Base Address
200 D*(0) = 6H300210 D*(1) = 7220 \text{ D} \cdot (2) = 3<br>
230 \text{ D} \cdot (3) = 0'Interrupt Level 
                                       'DMA Level<br>'Auto-Calibration = Off
230 D*(3) = 0 'Auto-Calibration = Off
240 CALL BASDASG (MD%, VARPTR(D%(0)), FLAG%)
250 IF FIAG% <> 0 TBBN PRXNT "NGDE 0 Error t ": FLAG% : STOP
```
# Linking To The Driver

The QuickBASIC interface consists three separate Drivers:

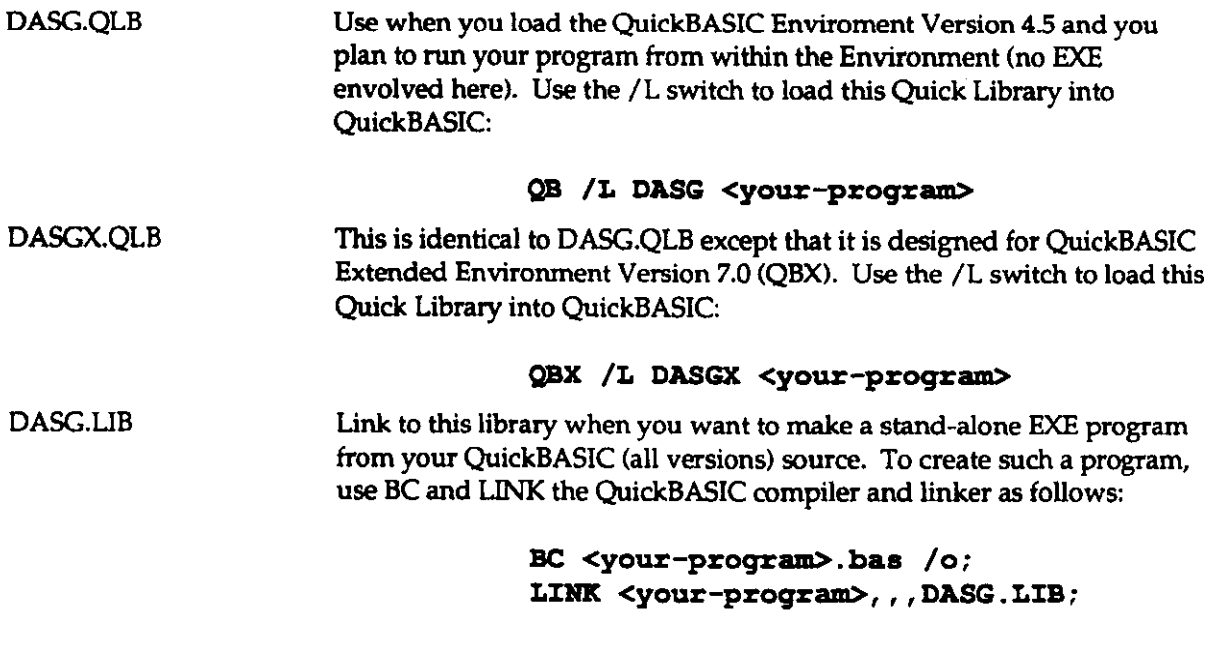

NOTE: All \$DYNAMIC data declaration must occur after all COMMON and DECLARE statements in your program. If you get the QB error, COMMON and DECLARE must precede all executable statements; double check the order of all DECLARE, COMMON, and \$DYNAMIC declarations.

To link your Application Code to a QuicBASIC Driver, you must specify the Driver in the command line using the Load Switch  $/L$ , as follows:

#### QB /L DASG.QLB

## DMA Memory Buffer Allocation

MODE 6 requires memory buffer represented by a special DMA buffer address in form of one 16-bit value (the segment; to complete the address, the Driver assumes an Offset of 0). This special Dh4A address is available by calling MODE 23 (for detail, refer to the DAS-16/F/G and uCDAS-16G User Guides).

#### Far Pointer Manipulation

QuickBASIC provides the built-in functions VARPTR and VARSEG for obtaining the Offset and Segment of a given variable. If the variable is declared in the \$STATIC area (by default), VARSEG returns the default data segment. If the variable is declared as \$DYNAMIC, then it is placed in the FAR heap and VAESEG for such a variable returns a unique Segment value outside the default data segment.

For example,

```
DIM DT% (1000)
DIM CH% (1000)
                                     ' Data array used by MODE 9
                                     ' Charmel array used by MDDE 9 
MD* = 9<br>
PARAM*(0) = 1000 Tumber of words to tra:PARAW%(0) = 1000 <sup>'number</sup> of words to transfer<br>PARAW%(1) = DMASEG% <sup>'Flag</sup> to look for SEG:OFF par<br>PARAW%(2) = 0 <sup>'start</sup> transferring at 1st s
                                             'Flag to look for SEG:OFF pairs below...
                                          'start transferring at 1st sample<br>'Offset of DT%(*) array
PARM*(3) = VARPTR(DT*(0))<br>PARM*(4) = VARPTR(CR*(0))PARAN%(4) = vARPTB(cB%(O)) 'Offaet of CR%(*) array 
CALL BASDASG(MD%, VARPTR(PARAM%(0)), FLAG%) 'make transfer
IF FLAG& \langle > 0 THEN PRINT "Mode 9 data transfer error # "; FLAG&: STOP
```
**. . .** 

# SUMMARY OF ERROR CODES

In general, the Error Flag is the parameter that returns any reports of error conditions. This flag is an integer type (16 bits) and contains the Error Code number.

The following list contains Error Code definitions and suggested actions.

#### Error 1: Driver not initialized.

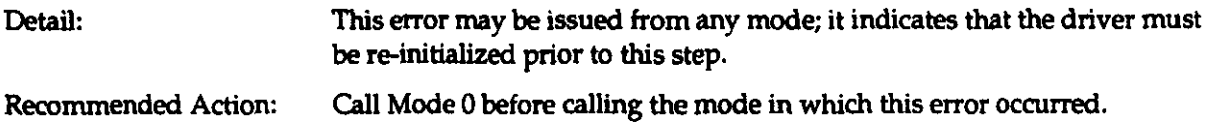

### Error 2: MODE number out of range.

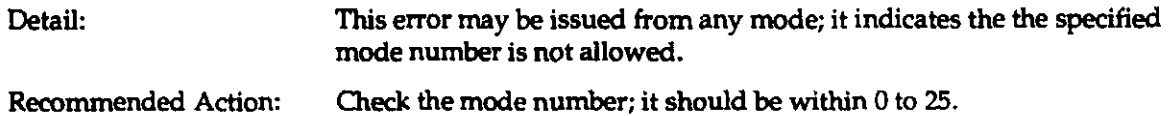

#### Error 3: Base Address out of range.

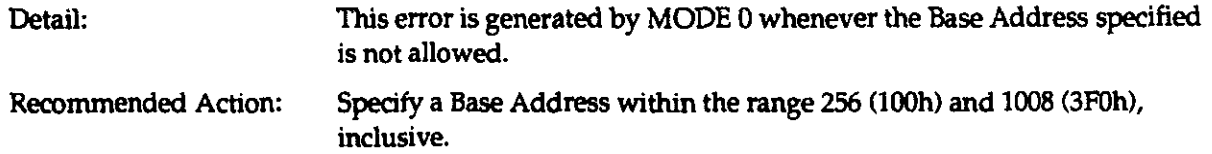

#### Error 4: Interrupt Level out of range.

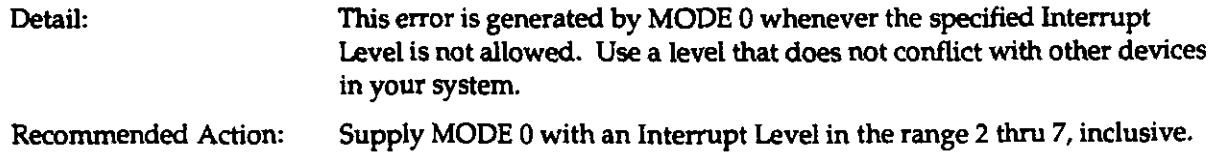

#### Error 5: DMA channel not 1 or 3.

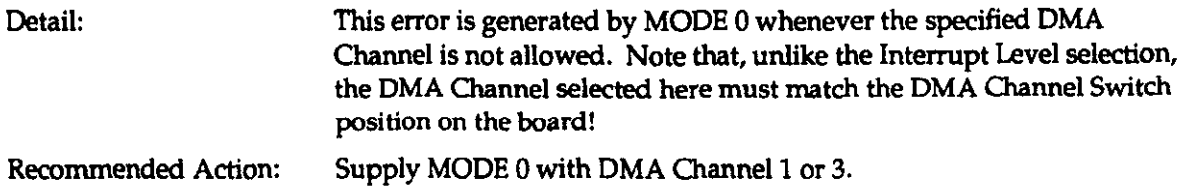

# Error 6: Dlfferentlai scan limits out of range.

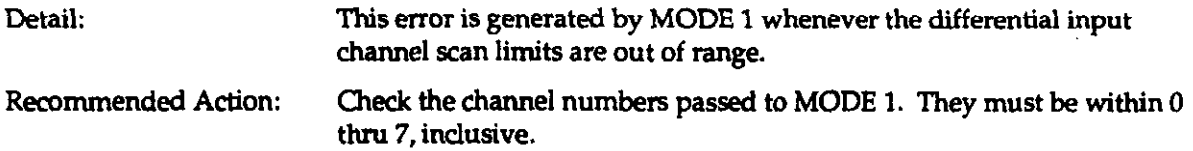

contact of the first

# Error 7: Single Ended scan limits out of range.

 $\overline{a}$ 

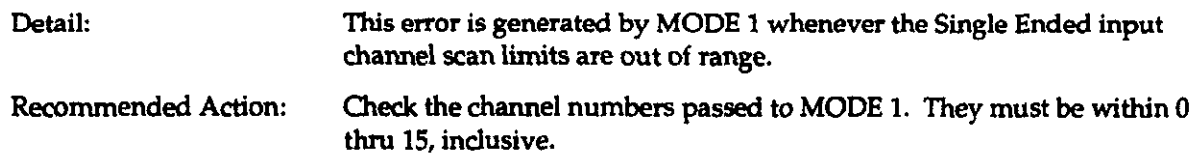

# Error 8:

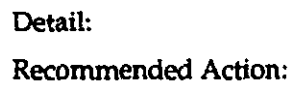

# Error 9: No End-Of-Conversion (EOC) signal from A/D subsystem.

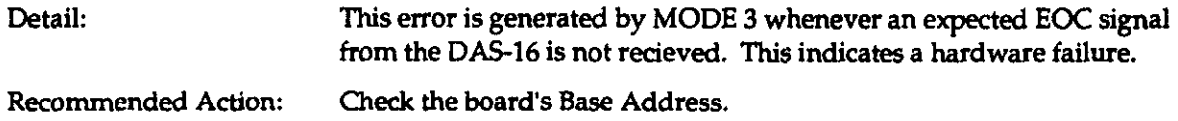

## Error 10: One or both counter values out of range.

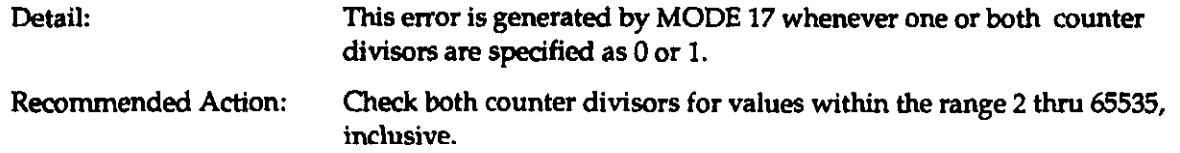

#### Error 11: Number of ConversIons out of range.

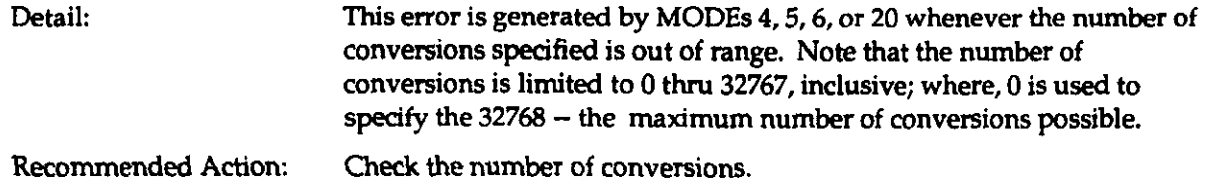

## Error 12: Counter 0 Configuration Number out of range.

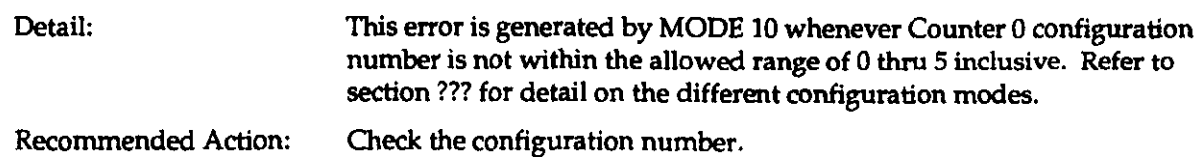

## Error 13: Digital output data out of range.

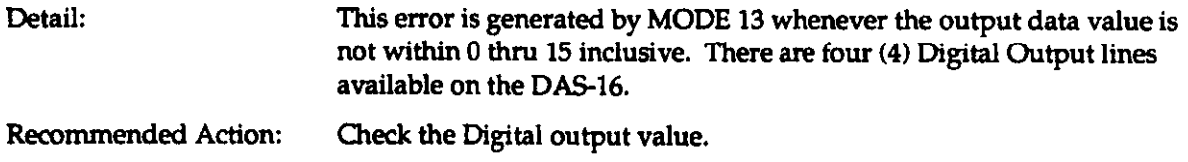

## Enor 14: Anabg output (D/A) data out of range.

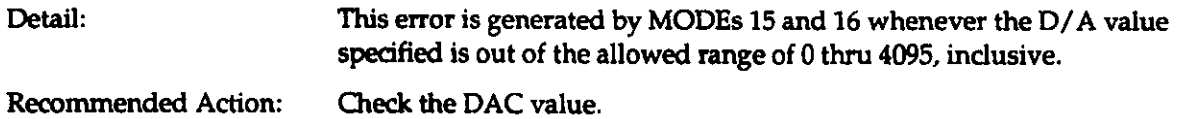

# Error 15: DAC channel number not 0 or 1.

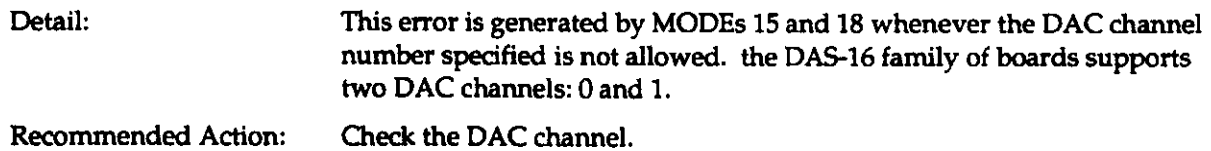

# Error 16: Counter 0 Read opemtion number out of range.

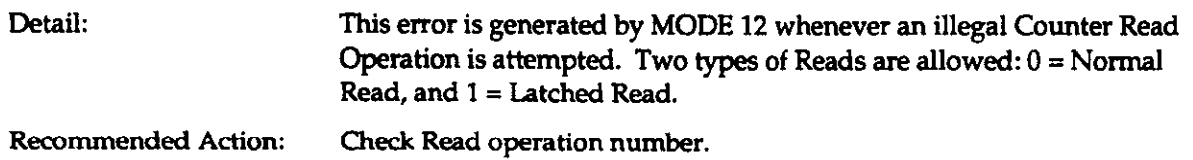

# Error 17: Sfattlng sample number out of range.

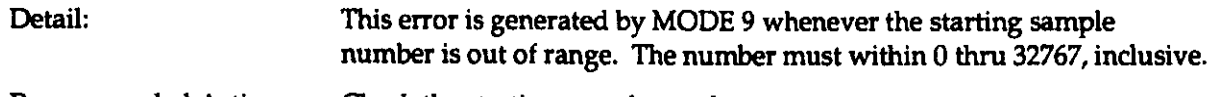

Recommended Action: Check the starting sample number.

# Error 18: Requested sample count out of range.

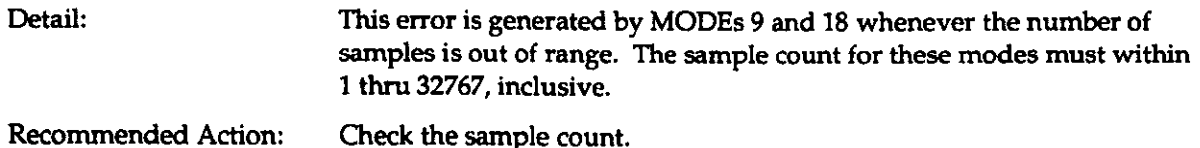

# Error 19: Trigger Mode must be 0 or 1.

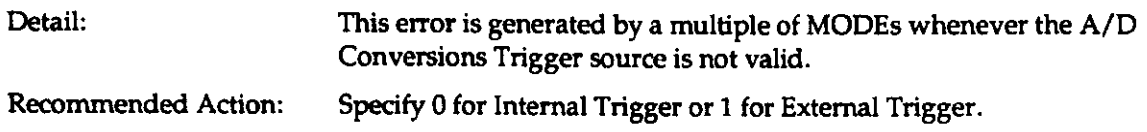

# Error 20: Interrupt or DMA Mode(s) already active.

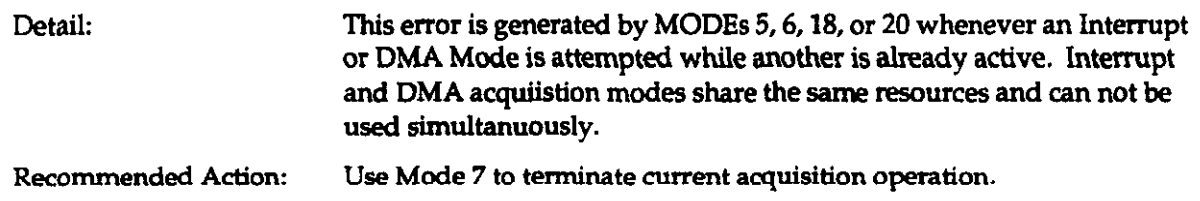

### Error 21: DMA Page Wrap.

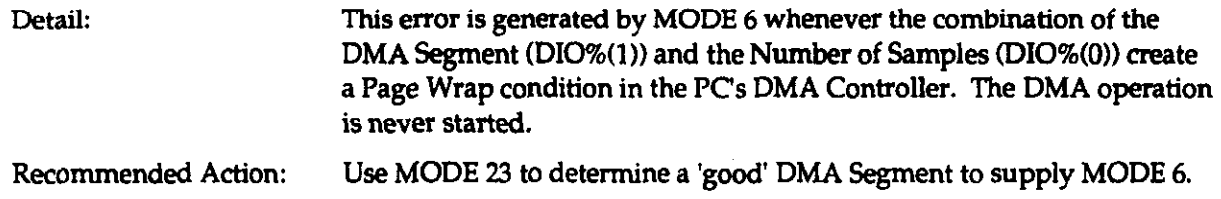

# Error 22: Board not present.

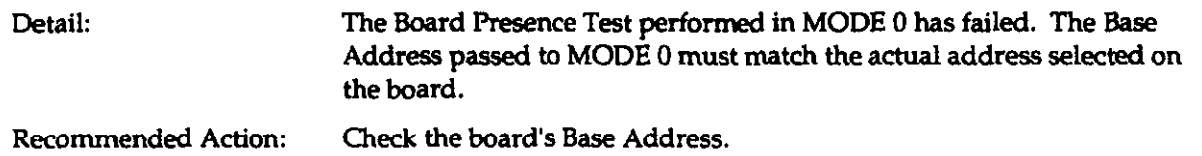

# Error 23: Analog Trigger Channel out of range.

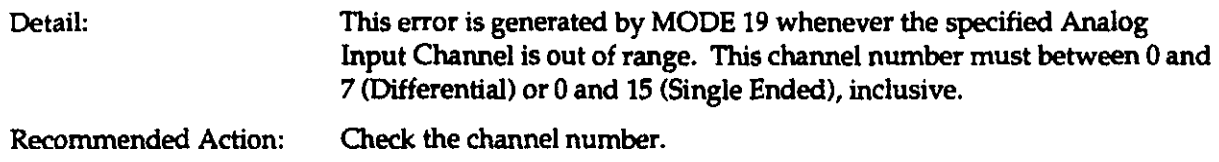

# Error 24: Analog trigger data out of range.

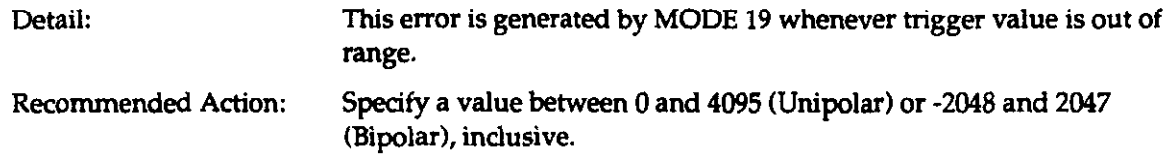

# Error 25: Analog trigger slope not 0 or 1.

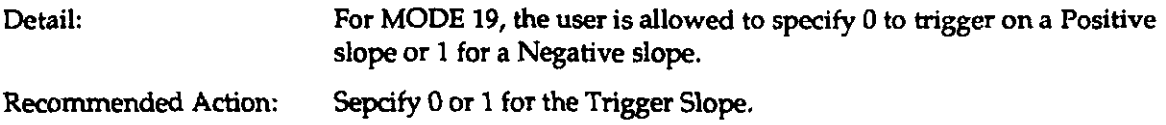

### Error 26: Gain Code out of range.

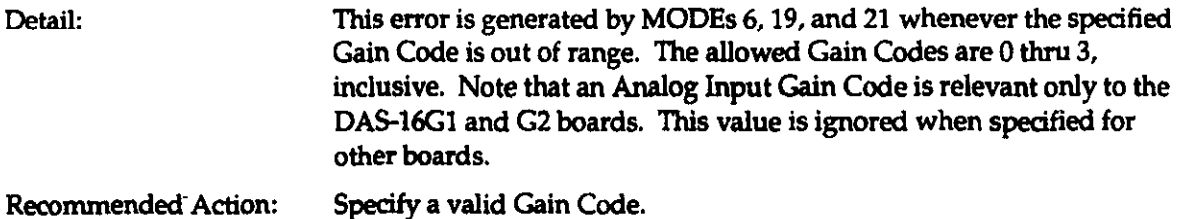

# Error 27: Old BASIC program compatibilty problem.

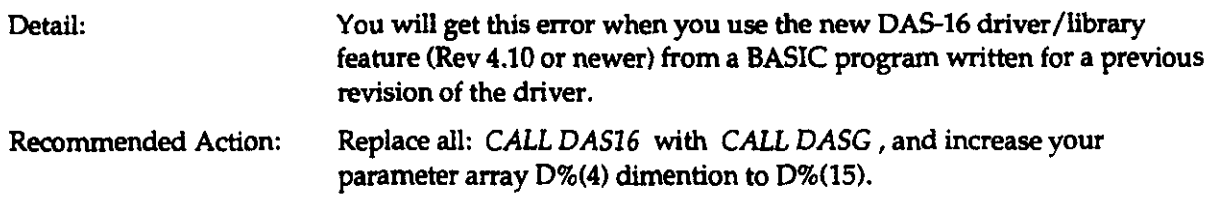

#### Error 28:

Detail:

Recommended Action:

#### Error 29: Posstble memory Index overflow.

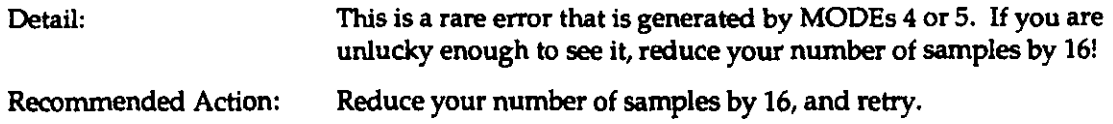

# Error 30: Memory allocation/deallocation error.

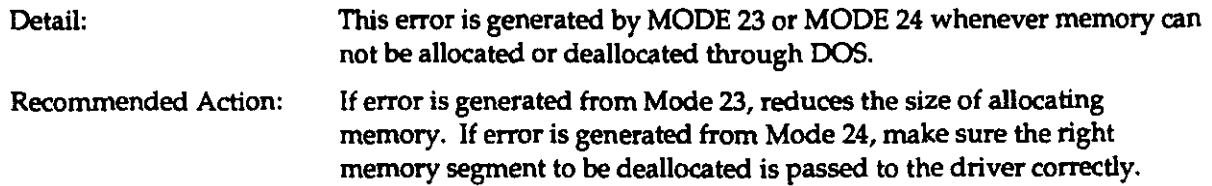

## Error 31: 8255A PPI control word out of range (Mode 25 for DAS-16A only!).

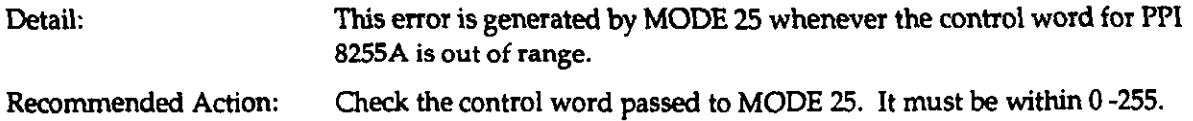

#### Error 32: Data present flag out of range (Mode 25 for DAS-16A only!).

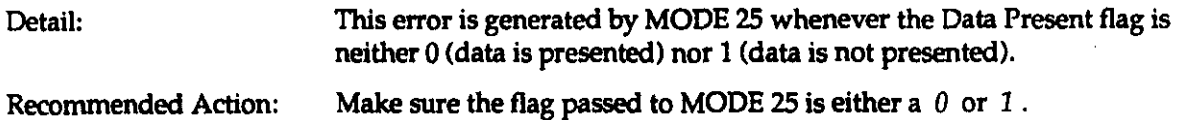

#### Error 33: 8255A PPI mode out of range (Mode 25 for DAS-16A only!).

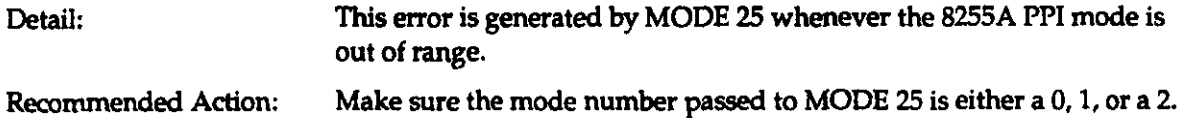

#### Error 34: Port A direction out of range (Mode 25 for DAS-16A only!).

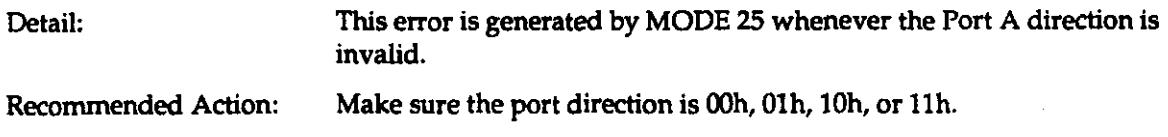

## Error 35: Port B direction out of range (Mode 25 for DAS-16A only!).

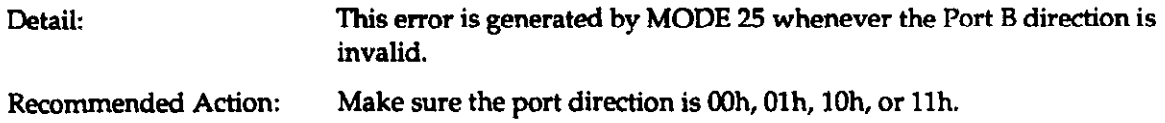

# Error 36: Port C (HI) direction out of range (Mode 25 for DAS-16A only!).

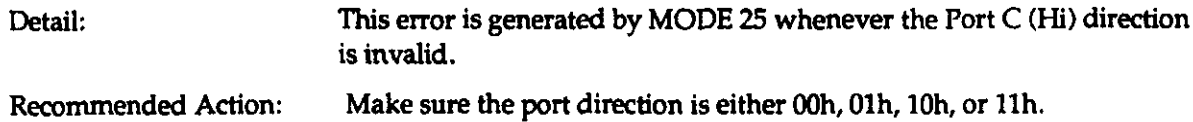

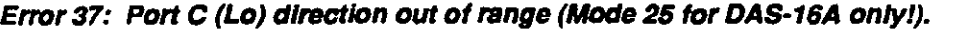

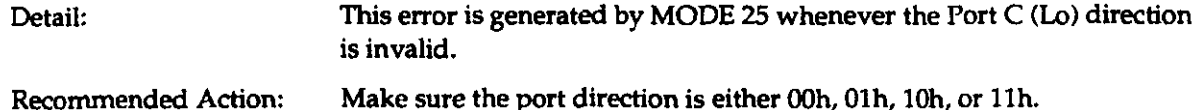

## Error 38: incorrect Port B (VO) mode (for 8255A PPI Mode 2 only!; Mode 25 for DAS-16A only!).

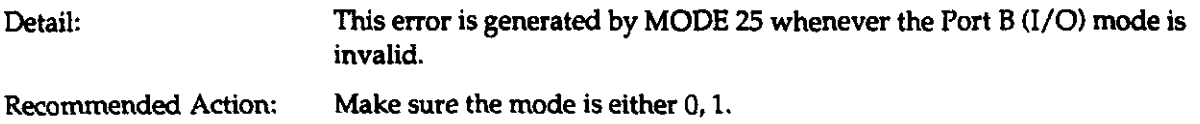

## Error 39: 8255A PPI chip is not initialized (Mode 26 for DAS-16A only!).

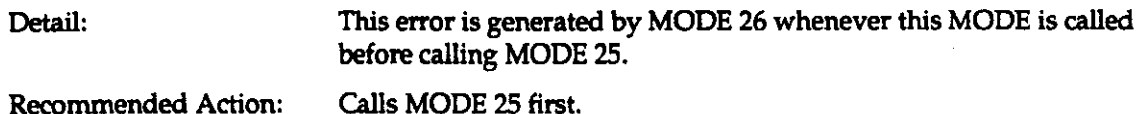

# Error 40: Port A output data out of range (Mode 26 for DAS-16A ontyl).

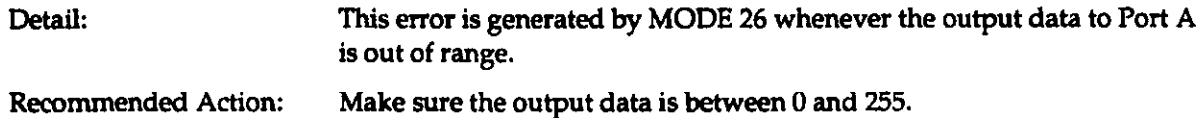

#### Error 41: Port B output data out of range (Mode 26 for DAS-16A only!).

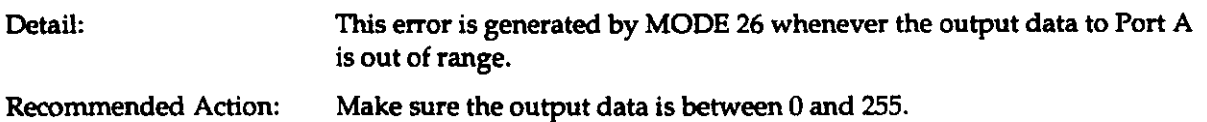

# Error 42: Port C output data out of range (Mode 26 for DAS-16A only!).

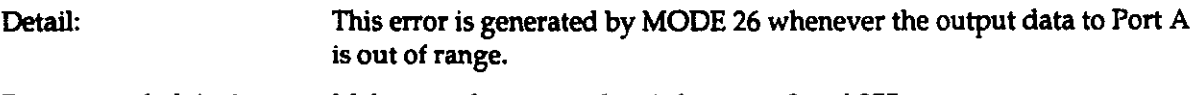

Recommended Action: Make sure the output data is between 0 and 255.